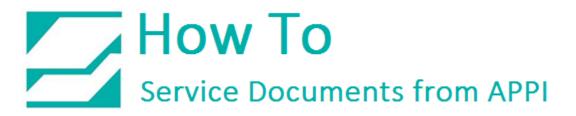

#### Document: #HT000156

Document Title: Set Up LabelView with a Database

Product(s): LabelView

#### Procedure:

#### *Connecting to Database*

Labels can be connected to databases, and the databases can be used to auto fill fields on a label. This guide will only show the basic setup and connection to a database, custom setups will be left to site IT personnel to determine. To use databases, you must first set up a source.

#### Database Source

On the **MENU BAR**, click **TOOLS**, and **DATABASE MANAGER**.

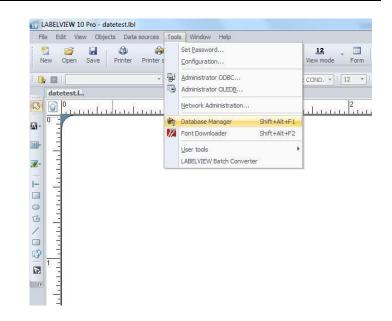

### Click FILE and select ADD DATABASE CONNECTION.

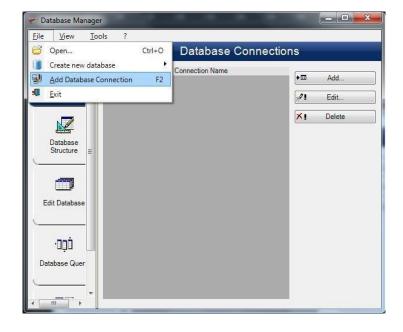

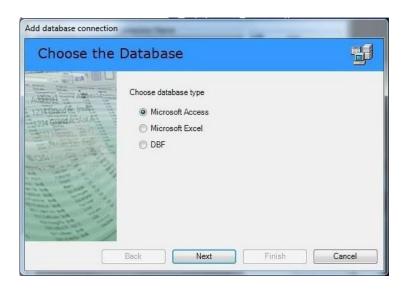

Choose database type.

This example will show the **Microsoft Access** option. Click **NEXT.** 

Select, or enter, or click **BROWSE** to browse to a database.

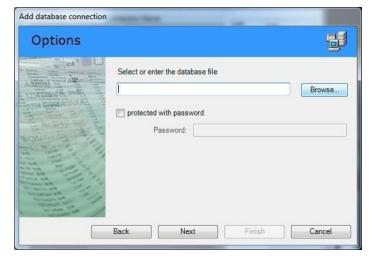

| Options               | <b>F</b>                                                                                                    |
|-----------------------|----------------------------------------------------------------------------------------------------|
| Addinational Advances | Select or enter the database file  C:\Users\Public\Documents\Teklynx\LABELVIEW 201 Browse protected with password Password: |
|                       | KBack Next> Finish Cancel                                                                                                   |

Add database connection

We will be using the **COFFEE** example database that comes with LabelView.

Create a name in **CONNECTION NAME**. This can be anything you want. For this example, we used the **COFFEE** database.

**CONNECTION STRING** will show the string the Database Manager uses to connect to the chosen database.

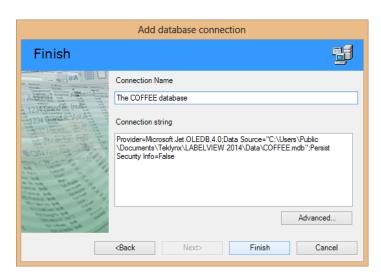

Click FINISH.

The database is added to the bottom of the list.

Exit out of the Database Manager.

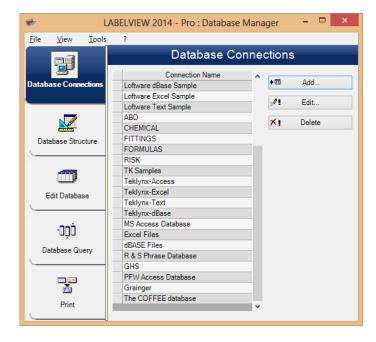

#### Add Data to the Label/Create Query

Click DATA SOURCE on the MENU BAR, select DATABASE, then WIZARD.

| Set database ya | ariable<br>riable properties             |                                       |
|-----------------|------------------------------------------|---------------------------------------|
| Set Gatabase va | Select connection to an existing data so | vurce                                 |
|                 | Select the table                         | Elements<br>TABLE/VIEW •              |
|                 | Select fields                            |                                       |
|                 | Include name of tables                   | • • • • • • • • • • • • • • • • • • • |

### Click SELECT CONNECTION TO AN EXISTING DATA SOURCE.

In this example, the name of the source is The **COFFEE** Database.

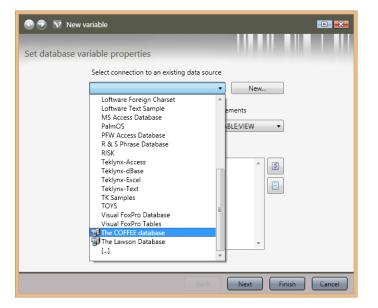

LabelView will show a table, and its fields. If you need a different table from the same database, click on **SELECT THE TABLE**.

Otherwise, check for the fields you need.

Click NEXT.

| 🕒 🍠 🚺 New va    | ariable                                    | •••                |
|-----------------|--------------------------------------------|--------------------|
|                 |                                            |                    |
| Set database va | riable properties                          |                    |
|                 | Select connection to an existing data sour | rce                |
|                 | The COFFEE database                        | ▼ New              |
|                 | Select the table                           | Elements           |
|                 | COFFEE                                     | TABLE;VIEW •       |
|                 | Select fields                              |                    |
|                 | ProductDesc     ProductType                | * <b>S</b>         |
|                 | ✓ UPC<br>✓ Weight                          |                    |
|                 | Printer                                    |                    |
|                 |                                            |                    |
|                 |                                            | *                  |
|                 | Include name of tables                     |                    |
|                 | Back                                       | Next Finish Cancel |

Choose what kind of fields they need to be. They can be set individually or all at once.

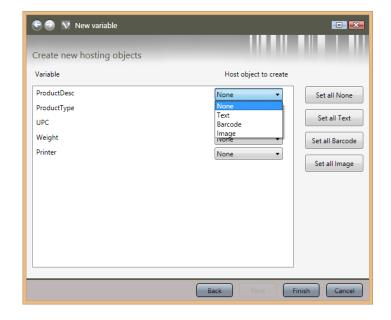

Once set up, click **FINISH**.

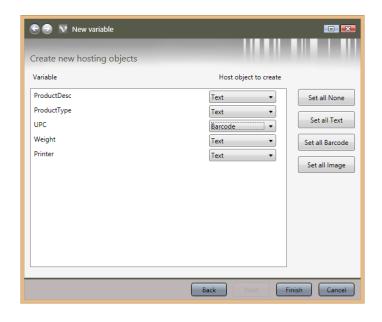

The fields will automatically show up on your label. Move them around as necessary.

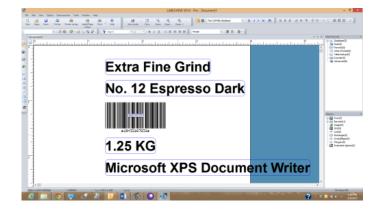

#### Editing the Database Fields

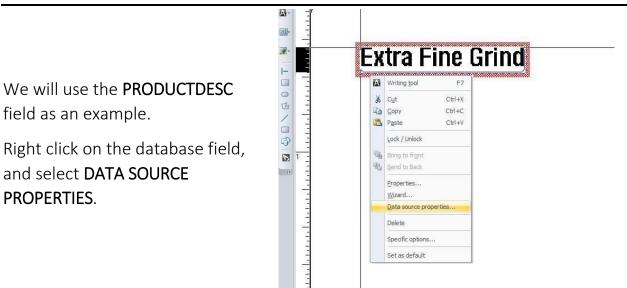

In the **PRODUCTDESC** window, select the **OUTPUT** tab. In PREFIX, type in appropriate text. Note: Make a space after last character, as shown in this screen.

Click OK.

| 1aximum length       | /hen printed Outpu | it 123 Counter |
|----------------------|--------------------|----------------|
| Prefix               | Suffix             |                |
| Product description: |                    |                |
| Output Mask          |                    |                |
| Display decimals     | $\searrow$         |                |
| Number of            | decimals           |                |
| Decimal sep          | parator            |                |
| Decinial set         |                    |                |
| Thousand s           |                    |                |
|                      |                    | (X=)           |
| Thousand s           | separator [        | (X=)           |
| Thousand s           | separator [        |                |
| Thousand s           | separator [        | (X=)           |

This screen shows what the label can look like with the prefix. Repeat this procedure for each field needed.

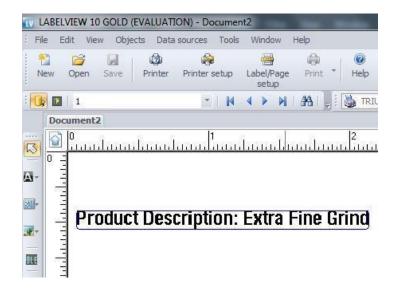

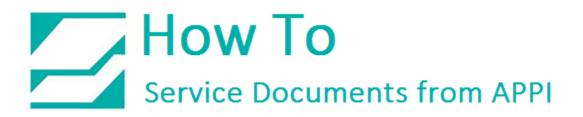

Once the label is set up, the database can be cycled through by clicking the arrow buttons on the **MERGE DATABASE BROWSER**.

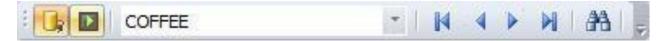

#### Query Result: Browsing the Database

The **QUERY RESULT** button will open a query window for the active database.

| Ū, | COFFEE                | * | ľ | N | 4 | • | M | 1 | 44               |  |
|----|-----------------------|---|---|---|---|---|---|---|------------------|--|
|    | Query result          |   |   |   |   |   |   |   |                  |  |
|    | View the query result |   |   |   |   |   |   | 4 | $\triangleright$ |  |

### Note: This Query Result window will only print one record at a time. To print multiple records or a range of records, use the Print button

The QUERY RESULT can be searched, browsed, and printed. It is useful when there are multiple records containing the same information in a set field, for example if No. 12 Espresso Dark had several different grind grades.

| 94 (F | ProductTyp | e 🔻 48              | • (*          | a 🙇 🙇 🗛 | 🀴   Pa 🔛 📇 🛎 |               |
|-------|------------|---------------------|---------------|---------|--------------|---------------|
|       | Quantity   | ProductDesc         | ProductType   | 7       | UPC          | Weight        |
| 1     | 178 NR     | Extra Fine Grind    | No. 12 Espres | ark     | 18432167231  | 1.25 KG       |
| 2     |            | Espresso Roast Pods | 24-pc.        |         | 94351831268  | .25 oz / pc.  |
| 3     | 6          | House Blend         | Whole Bean    |         | 61052314032  | 1LB           |
| 4     |            | Breakfast Blend     | Ground        |         | 17531286120  | 1LB           |
| 5     |            | Ready Brew          | 48 Servings   |         | 73618231831  | .25 oz / each |

In the drop-down box, click on the field to be searched, then type in search criteria. If the "**\*a**" button is not depressed, click on it. The **Binocular Arrow** buttons can be used to browse multiple results. When the correct record has been highlighted,

type in the print quantity in the field next to the print button, and then click the print button.

Note: The label on the screen will not be updated, even when printing. The print will still show the results on the bags themselves.

#### The Print Window

The Print windows will also bring up a Query result table. This can be used the exact same way as the Query Result from the main screen show in the previous example.

It can also be used to set up a range of records or select multiple records to print.

|                                                                                                    | Print - [kaffe            | lbl]              |                            |                      | >                                      |
|----------------------------------------------------------------------------------------------------|---------------------------|-------------------|----------------------------|----------------------|----------------------------------------|
|                                                                                                    | General Form Dat          | abase             |                            |                      |                                        |
| Extra Fine Grind                                                                                       | Database :<br>Records :   | The COFFEE data   | oase                       | ¥ 1-5                |                                        |
| No. 12 Espresso Dark                                                                                   | 🗲 🏽 🎬 ProductDe           | sc                | ✓ Brea                     | v *a 🏩               | <u> </u>                               |
|                                                                                                    |                           | ProductType       | UPC                        | Weight               | Printer                                |
| *1542167231*                                                                                           | 1 Extra Fin<br>2 Espresso | No. 12 Espresso D | 94351831268                | 1.25 KG              | Microsoft XPS Doc<br>Microsoft XPS Doc |
| 1.25 KG                                                                                                |                           | Whole Bean        | 61052314032                | .25 oz / pc.<br>1 LB | Microsoft XPS Doc<br>Microsoft XPS Doc |
| 1.25 KG                                                                                                | 4 Breakfas                |                   | 17531286120<br>73618231831 | 1LB<br>.25 oz / each | Microsoft XPS Doc<br>Microsoft XPS Doc |
|                                                                                                    |                           |                   |                            |                      |                                        |
| Print preview                                                                                          |                           |                   |                            |                      |                                        |
| Printer : Zebra 110Xi4 (203dpi),->US8007<br>Quantity : 1<br>Database : The COFFEE database,All records |                           |                   |                            |                      |                                        |
|                                                                                                    | <                         |                   |                            |                      | >                                      |
| Help Performance                                                                                       |                           |                   |                            | Pri                  | nt Close                               |

It is possible to print all the records in the database. Click **Print** when ready.

Note: If your database is large, you may want to avoid this option, because LabelView will create a label for every single record in your database and send to the printer.

This screen shows how to print the current record. You can scroll up and down, or search the database for records. LabelView will print the current highlighted record.

Click **Print** when ready.

| Breakfast Blend<br>Ground<br>IIIIIIIIIIIIIIIIIIIIIIIIIIIIIIIIIIII                                                             | General         Form         Database           Database         The COFFEE database           Records :         Current records         4           Image: State State Stat | 0000 |
|----------------------------------------------------------------------------------------------------|----------------------------------------------------------------------------------------------------|------|
| Print preview Printer: Zebra 11004 (2036p)>USB007 Quantity: 1 Database: The COFFEE database,Current records tyleb Performance | Finit Coo                                                                                                    | e    |

This screen shows how to print multiple records. LabelView will create a label from each listed record, and send to the printer.

To select a range, click the first record, hold down **SHIFT** while clicking the last record. This example shows the range 1-3.

|                                                                                                    | Print - [kaffe.                                        | lbl]                                                         |                                                                                          |                                                                                         |                                                                                             |
|----------------------------------------------------------------------------------------------------|--------------------------------------------------------|--------------------------------------------------------------|------------------------------------------------------------------------------------------|-----------------------------------------------------------------------------------------|---------------------------------------------------------------------------------------------|
| Extra Fine Grind                                                                                                    | General Form Dat<br>Database :<br>Records :            | The COFFEE datab<br>Select a range of r                      | iase<br>records (ex 1-3;6;8)                                                             | v 1-3                                                                                   |                                                                                             |
| No. 12 Espresso Dark                                                                                                    | 1 Extra Fin<br>2 Espresso<br>3 House Be<br>4 Breakfast | ProductType     No. 12 Espresso Da     24-pc.     Whole Bean | v brea<br>UPC<br>18432167231<br>94351831268<br>61052314032<br>17531286120<br>73618231831 | v <b>*8 Å</b><br>Weight<br>1.25 KG<br>25 oz / pc.<br>1LB<br>1LB<br>1LB<br>.25 oz / each | Printer<br>Microsoft XPS Dot<br>Microsoft XPS Dot<br>Microsoft XPS Dot<br>Microsoft XPS Dot |
| Print preview<br>Printer : Zebra 110V4 (203dp),->USB007<br>Quantity : 1<br>Database : The COFFEE database,Select a range of records (ex<br>1-3(6)8) | ¢                                                      |                                                              |                                                                                          |                                                                                         | >                                                                                           |
| Help Performance                                                                                                    |                                                        |                                                              |                                                                                          | Prin                                                                                    | nt Close                                                                                    |

To select multiple records, double-click each record needed. This can be done separately from the range selection, or be added to the range selection, as shown.

Click **Print** when ready.

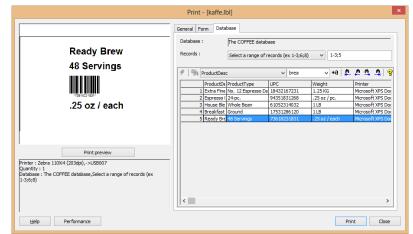

#### Table Lookup

**TABLE LOOKUP** is used as a per-bag lookup function on external files, such as Excel spreadsheets, CSV tables, and databases. Where database fields can be used to automatically print queries, i.e. a longer series of prints, table lookout is used for single prints, or mass prints of the same information. It is typically used on a print form.

When Printed field is needed first. On the MENU BAR, click DATA SOURCES → WHEN PRINTED → WIZARD.

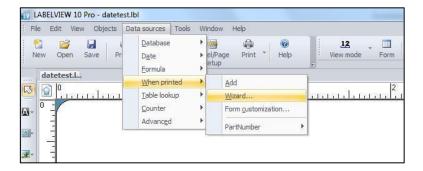

Fill in NAME, and VALUE.

VALUE should be something in the field the database uses as a look up. This step isn't necessary, but it will fill up the fields on the label from the start. Otherwise they will be empty until the first entry is made.

Click WHEN PRINTED tab.

|              | у Input 🏻  | When printe | ed 📃 Output | 123 Counter | ⊳ |
|--------------|------------|-------------|-------------|-------------|---|
| ame<br>Value |            | Desc        |             |             |   |
|              | Extra Fine | : Grind     |             |             |   |
|              | Local      |             | T           |             |   |
|              | ete spaces |             |             |             |   |
|              |            |             |             |             |   |

| Fill in as necessary, Click OU | TPUT |
|--------------------------------|------|
| tab.                           |      |

| Prompt                  |            | ).  |  |
|-------------------------|------------|-----|--|
| Product Description:    |            | - 1 |  |
| Minimum length          |            |     |  |
| U T                     |            |     |  |
| Input mask              |            |     |  |
|                         |            |     |  |
| 📝 Display in form       |            |     |  |
| Pick list               |            |     |  |
| <none></none>           |            | •   |  |
| Force data to come from | n the list |     |  |

| Maximum length                       | 100                |      |   |
|--------------------------------------|--------------------|------|---|
| Prefix                               | Suffix             |      |   |
| Product:                             |                    |      |   |
| Output Mask                          |                    |      |   |
| O Display decimals                   |                    |      |   |
| Number of                            | decimals           |      |   |
| Decimal sep                          | parator            |      |   |
| Thousand s                           | eparator           |      |   |
| Pad with                             | up to X characters | (X=) | 1 |
| Accumulate value                     |                    |      |   |
| T The second title to be T better to |                    |      |   |

Fill in as necessary, click OK.

A data connection is needed for this. This example will use the one set up in the <u>Database</u> <u>Source</u> section of this document.

Click DATA SOURCES  $\rightarrow$  TABLE LOOKUP  $\rightarrow$  WIZARD.

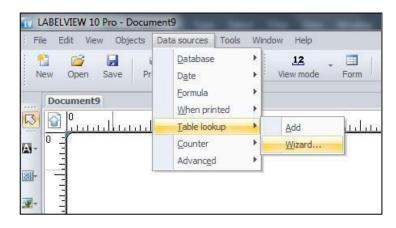

| II I         |                                          |                                         |
|--------------|------------------------------------------|-----------------------------------------|
| Set table lo | ookup properties                         |                                         |
|              | Select connection to an existing data so | urce                                    |
|              |                                          | New                                     |
|              | АВО                                      | New                                     |
|              | CHEMICAL                                 |                                         |
|              | COFFEE                                   |                                         |
|              | Excel Files                              | •                                       |
|              | FITTINGS                                 |                                         |
|              | FORMULAS                                 |                                         |
|              | MS Access Database                       | •                                       |
|              | RISK<br>Visual FoxPro Database           |                                         |
|              | Visual FoxPro Tables                     |                                         |
|              | 1                                        |                                         |
|              | conn1                                    | - I I I I I I I I I I I I I I I I I I I |
|              | []                                       |                                         |
|              |                                          |                                         |
|              |                                          |                                         |
|              |                                          |                                         |
|              |                                          |                                         |
|              | Include table name                       |                                         |

SELECT THE TABLE will default to the default table, VALUE will default to the WHEN PRINTED field made in the first examples in this section. Choose the KEY FIELD where VALUE will look up data.

| 🕒 🕘 👽 New v     | variable                                                                                 |                         |
|-----------------|------------------------------------------------------------------------------------------|-------------------------|
| Set table looku | p properties                                                                             |                         |
|                 | Select connection to an existi                                                           | ng data source<br>• New |
|                 | Select the table                                                                         | •                       |
|                 | Key fields                                                                               | Value                   |
|                 | ProductDesc<br>ProductType<br>UPC<br>Weight<br>Printer<br>☑ UPC<br>☑ Weight<br>☐ Printer |                         |
| _               | Include table name                                                                       | Next Finish Cancel      |

Check for each field needed on the label. Click **NEXT**.

|                | v variable                                                                                                    |                 |
|----------------|----------------------------------------------------------------------------------------------------|-----------------|
| Set table look | up properties                                                                                                    | CALVERS OF MENT |
|                | Select connection to an existing data source                                                                                                    |                 |
|                | <b>∰</b> 1 ▼ (                                                                                                    | New             |
|                | Select the table                                                                                                    |                 |
|                | COFFEE                                                                                                    | •               |
|                | Key fields Value                                                                                                    |                 |
|                | ProductDesc                                                                                                    | •               |
|                | Select database fields                                                                                                    |                 |
|                | ProductDesc ProductType UPC Weight Printer Printer Pr |                 |
|                | Include table name                                                                                                    |                 |

Set the variables to the appropriate setting. Click **FINISH**.

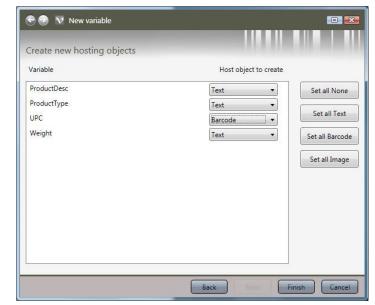

#### Print Form View in LabelView

On the VIEW BAR, click FORM. On the MENU BAR click WINDOW → NEW VERTICAL GROUP.

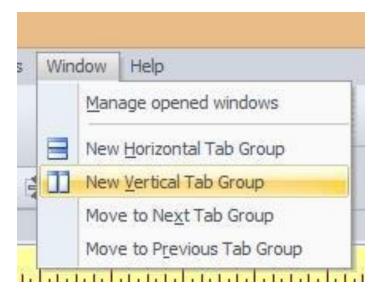

The **PRODUCT DESCRIPTION** field on the form in this example can be either typed or scanned, and LabelView will fill in the other fields.

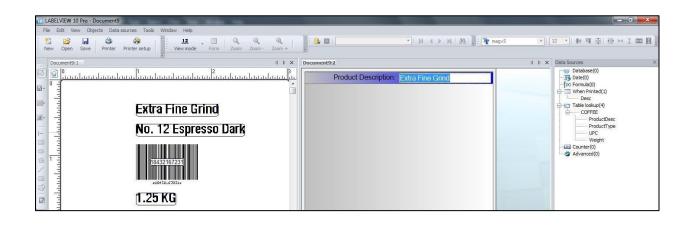